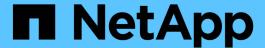

# Navigating performance workflows in the Unified Manager GUI

Active IQ Unified Manager 9.14

NetApp September 13, 2024

This PDF was generated from https://docs.netapp.com/us-en/active-iq-unified-manager/performance-checker/task\_log\_in\_to\_gui.html on September 13, 2024. Always check docs.netapp.com for the latest.

# **Table of Contents**

| Navigating performance workflows in the Unified Manager GUI | <br>1 |
|-------------------------------------------------------------|-------|
| Logging in to the UI                                        | <br>1 |
| Graphical interface and navigational paths                  | <br>  |
| Searching for storage objects                               | <br>  |
| Filtering inventory page content                            | <br>8 |

# Navigating performance workflows in the Unified Manager GUI

The Unified Manager interface provides many pages for the collection and display of performance information. You use the left navigation panel to navigate to pages in the GUI, and you use tabs and links on the pages to view and configure information.

You use all of the following pages to monitor and troubleshoot cluster performance information:

- · dashboard page
- storage and network object inventory pages
- storage object details pages (including the performance explorer)
- · configuration and setup pages
- · events pages

# Logging in to the UI

You can log in to the Unified Manager UI using a supported web browser.

### What you'll need

• The web browser must meet minimum requirements.

See the Interoperability Matrix at mysupport.netapp.com/matrix for the complete list of supported browser versions.

• You must have the IP address or URL of the Unified Manager server.

You are automatically logged out of the session after 1 hour of inactivity. This timeframe can be configured under **General > Feature Settings**.

#### **Steps**

1. Enter the URL in your web browser, where URL is the IP address or fully qualified domain name (FQDN) of the Unified Manager server:

```
For IPv4: https://URL/For IPv6: https://[URL]/
```

If the server uses a self-signed digital certificate, the browser might display a warning indicating that the certificate is not trusted. You can either acknowledge the risk to continue the access or install a Certificate Authority (CA) signed digital certificate for server authentication. At the login screen, enter your user name and password.

If login to the Unified Manager user interface is protected using SAML authentication you will enter your credentials in the identity provider (IdP) login page instead of the Unified Manager login page.

The Dashboard page is displayed.

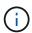

If the Unified Manager server is not initialized, a new browser window displays the first experience wizard. You must enter an initial email recipient to which email alerts will be sent, the SMTP server that will handle email communications, and whether AutoSupport is enabled to send information about your Unified Manager installation to technical support. The Unified Manager UI appears after you complete this information.

## Graphical interface and navigational paths

Unified Manager has great flexibility and enables you to accomplish multiple tasks in various ways. There are many navigation paths you will discover as you work in Unified Manager. While not all of the possible combinations of navigations can be shown, you should be familiar with a few of the more common scenarios.

## Monitor cluster object navigation

You can monitor the performance of all objects in any cluster managed by Unified Manager. Monitoring your storage objects provides you with an overview of cluster and object performance, and includes performance event monitoring. You can view performance and events at a high level, or you can further investigate any details of object performance and performance events.

This is one example of many possible cluster object navigations:

- 1. From the Dashboard page, review the details in the Performance Capacity panel to identify the cluster that is using the most performance capacity and click the bar chart to navigate to the list of nodes for that cluster.
- 2. Identify the node with the highest performance capacity used value and click that node.
- From the Node / Performance Explorer page, click Aggregates on this Node from the View and Compare menu.
- 4. Identify the aggregate that is using the most performance capacity and click that aggregate.
- 5. From the Aggregate / Performance Explorer page, click **Volumes on this Aggregate** from the View and Compare menu.
- 6. Identify the volumes that are using the most IOPS.

You should investigate these volumes to see if you should apply a QoS policy or Performance Service Level policy, or change the policy settings, so that those volumes do not use such a large percentage of IOPS on the cluster.

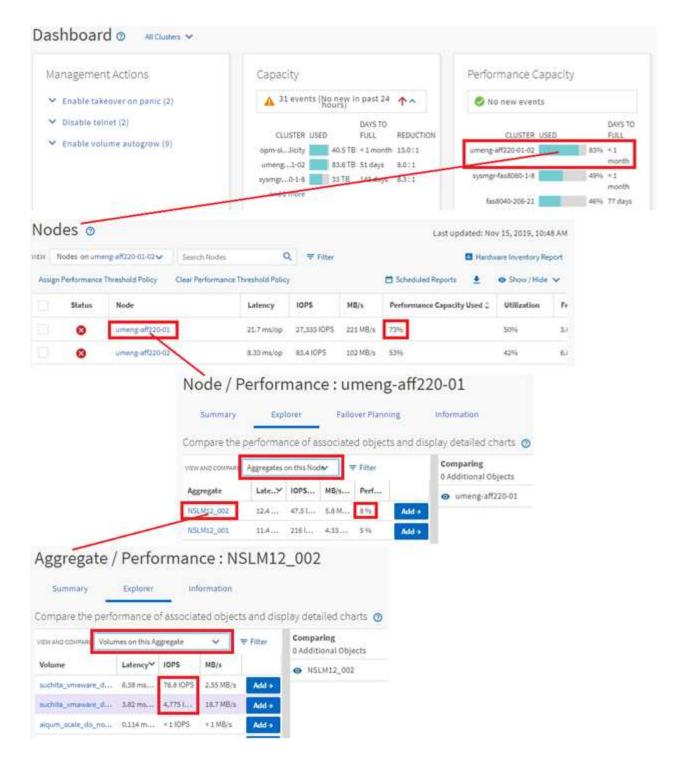

## Monitor cluster performance navigation

You can monitor the performance of all clusters managed by Unified Manager. Monitoring your clusters provides you with an overview of cluster and object performance and includes performance event monitoring. You can view performance and events at a high level, or you can further investigate any details of cluster and object performance and performance events.

This is one example of many possible cluster performance navigational paths:

- 1. In the left navigation pane, click **Storage > Aggregates**.
- 2. To view information about the performance in those aggregates, select the Performance: All Aggregates view.
- 3. Identify the aggregate you want to investigate and click that aggregate name to navigate to the Aggregate / Performance Explorer page.
- 4. Optionally, select other objects to compare with this aggregate in the View and Compare menu, and then add one of the objects to the comparing pane.
  - Statistics for both objects will appear in the counter charts for comparison.
- 5. In the Comparing pane at the right on the Explorer page, click **Zoom View** in one of the counter charts to view details about the performance history for that aggregate.

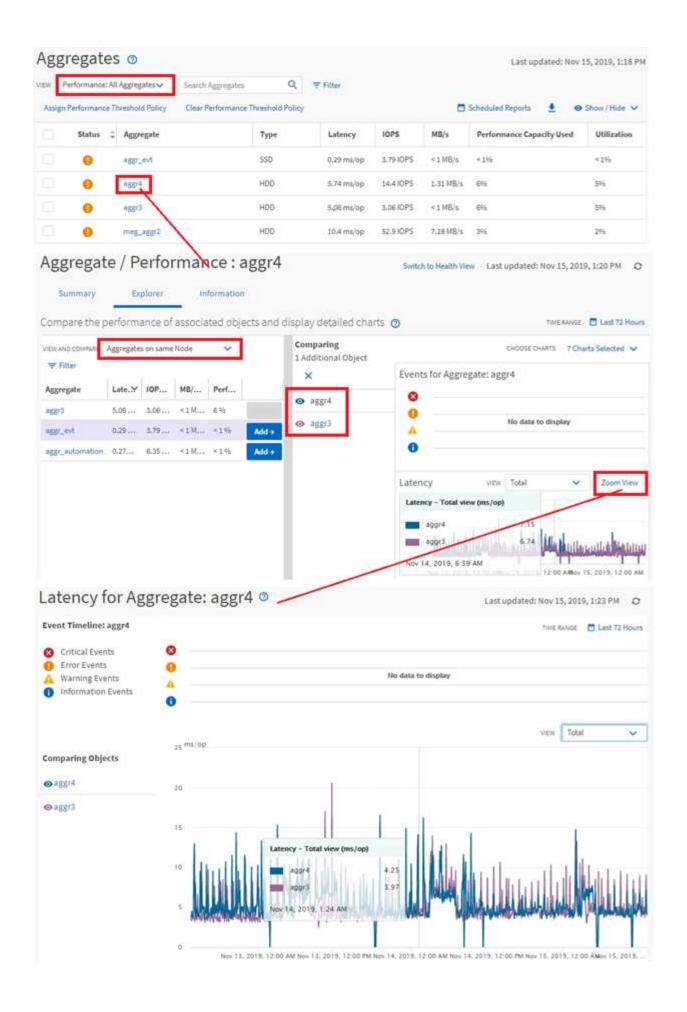

## **Event investigation navigation**

The Unified Manager event detail pages provide you with an in-depth look at any performance event. This is beneficial when investigating performance events, when troubleshooting, and when fine-tuning system performance.

Depending on the type of performance event, you might see one of two types of event detail pages:

- Event details page for user-defined and system-defined threshold policy events
- · Event details page for dynamic threshold policy events

This is one example of an event investigation navigation.

- 1. In the left navigation pane, click **Event Management**.
- 2. From the View menu, click **Active performance events**.
- 3. Click the name of the event that you want to investigate and the Event details page is displayed.
- 4. View the Description of the event and review the Suggested Actions (where available) to view more details about the event that may help you resolve the issue. You can click the **Analyze Workload** button to display detailed performance charts to help further analyze the issue.

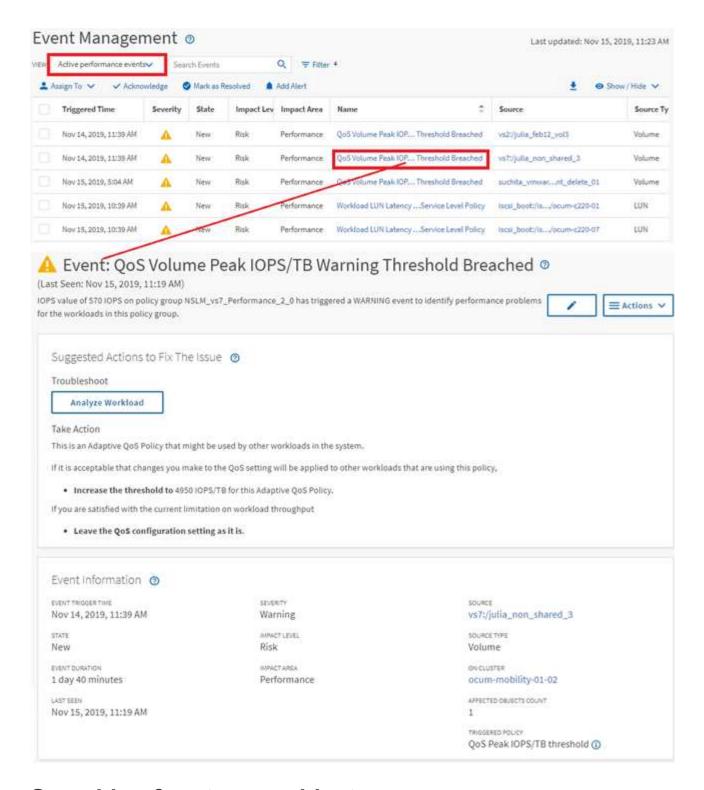

# Searching for storage objects

To quickly access a specific object, you can use the **Search all Storage Objects** field at the top of the menu bar. This method of global search across all objects enables you to quickly locate specific objects by type. Search results are sorted by storage object type and you can filter them using the drop-down menu. A valid search must contain at least three characters.

The global search displays the total number of results, but only the top 25 search results are accessible.

Because of this, the global search functionality can be thought of as a shortcut tool for finding specific items if you know the items you want to quickly locate. For complete search results, you can use the search in the object inventory pages and its associated filtering functionality.

You can click the drop-down box and select **All** to simultaneously search across all objects and events. Alternatively, you can click the drop-down box to specify the object type. Type a minimum of three characters of the object or event name into the **Search all Storage Objects** field, and then press **Enter** to display the search results, such as:

· Clusters: cluster names

Nodes: node names

Aggregates: aggregate names

SVMs: SVM names

· Volumes: volume names

LUNs: LUN paths

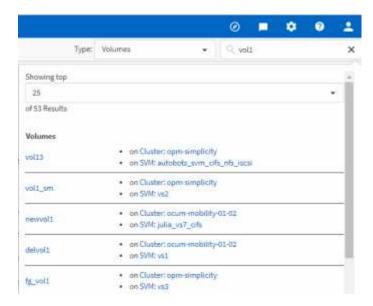

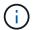

LIFs and ports are not searchable in the global search bar.

In this example, the drop-down box has the Volume object type selected. Typing "vol" into the **Search all Storage Objects** field displays a list of all volumes whose names contain these characters. For object searches, you can click any search result to navigate to that object's Performance Explorer page. For event searches, clicking an item in the search result navigates to the Event Details page.

## Filtering inventory page content

You can filter inventory page data in Unified Manager to quickly locate data based on specific criteria. You can use filtering to narrow the contents of the Unified Manager pages to show only the results in which you are interested. This provides a very efficient method of displaying only the data in which you are interested.

Use **Filtering** to customize the grid view based on your preferences. Available filter options are based on the object type being viewed in the grid. If filters are currently applied, the number of applied filters displays at the right of the Filter button.

Three types of filter parameters are supported.

| Parameter     | Validation                                                                |
|---------------|---------------------------------------------------------------------------|
| String (text) | The operators are contains, starts with, ends with, and does not contain. |
| Number        | The operators are greater than, less than, in the last, and between.      |
| Enum (text)   | The operators are <b>is</b> and <b>is not</b> .                           |

The Column, Operator, and Value fields are required for each filter; the available filters reflect the filterable columns on the current page. The maximum number of filters you can apply is four. Filtered results are based on combined filter parameters. Filtered results apply to all pages in your filtered search, not just the page currently displayed.

You can add filters using the Filtering panel.

- 1. At the top of the page, click the **Filter** button. The Filtering panel displays.
- 2. Click the left drop-down list and select an object; for example, *Cluster*, or a performance counter.
- 3. Click the center drop-down list, and select the operator you want to use.
- 4. In the last list, select or enter a value to complete the filter for that object.
- 5. To add another filter, click **+Add Filter**. An additional filter field displays. Complete this filter using the process described in the preceding steps. Note that upon adding your fourth filter, the **+Add Filter** button no longer displays.
- 6. Click **Apply Filter**. The filter options are applied to the grid and the number of filters is displayed to the right of the Filter button.
- 7. Use the Filtering panel to remove individual filters by clicking the trash icon at the right of the filter to be removed.
- 8. To remove all filters, click **Reset** at the bottom of the filtering panel.

## Filtering example

The illustration shows the Filtering panel with three filters. The **+Add Filter** button displays when you have fewer than the maximum of four filters.

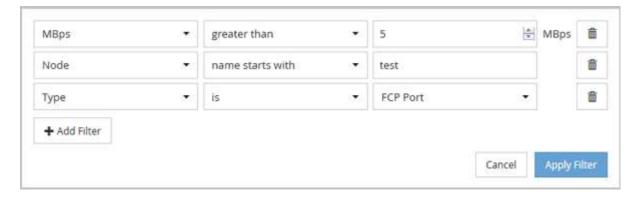

After clicking Apply Filter, the Filtering panel closes, applies your filters, and shows the number of filters

applied ( = 3 ).

### Copyright information

Copyright © 2024 NetApp, Inc. All Rights Reserved. Printed in the U.S. No part of this document covered by copyright may be reproduced in any form or by any means—graphic, electronic, or mechanical, including photocopying, recording, taping, or storage in an electronic retrieval system—without prior written permission of the copyright owner.

Software derived from copyrighted NetApp material is subject to the following license and disclaimer:

THIS SOFTWARE IS PROVIDED BY NETAPP "AS IS" AND WITHOUT ANY EXPRESS OR IMPLIED WARRANTIES, INCLUDING, BUT NOT LIMITED TO, THE IMPLIED WARRANTIES OF MERCHANTABILITY AND FITNESS FOR A PARTICULAR PURPOSE, WHICH ARE HEREBY DISCLAIMED. IN NO EVENT SHALL NETAPP BE LIABLE FOR ANY DIRECT, INDIRECT, INCIDENTAL, SPECIAL, EXEMPLARY, OR CONSEQUENTIAL DAMAGES (INCLUDING, BUT NOT LIMITED TO, PROCUREMENT OF SUBSTITUTE GOODS OR SERVICES; LOSS OF USE, DATA, OR PROFITS; OR BUSINESS INTERRUPTION) HOWEVER CAUSED AND ON ANY THEORY OF LIABILITY, WHETHER IN CONTRACT, STRICT LIABILITY, OR TORT (INCLUDING NEGLIGENCE OR OTHERWISE) ARISING IN ANY WAY OUT OF THE USE OF THIS SOFTWARE, EVEN IF ADVISED OF THE POSSIBILITY OF SUCH DAMAGE.

NetApp reserves the right to change any products described herein at any time, and without notice. NetApp assumes no responsibility or liability arising from the use of products described herein, except as expressly agreed to in writing by NetApp. The use or purchase of this product does not convey a license under any patent rights, trademark rights, or any other intellectual property rights of NetApp.

The product described in this manual may be protected by one or more U.S. patents, foreign patents, or pending applications.

LIMITED RIGHTS LEGEND: Use, duplication, or disclosure by the government is subject to restrictions as set forth in subparagraph (b)(3) of the Rights in Technical Data -Noncommercial Items at DFARS 252.227-7013 (FEB 2014) and FAR 52.227-19 (DEC 2007).

Data contained herein pertains to a commercial product and/or commercial service (as defined in FAR 2.101) and is proprietary to NetApp, Inc. All NetApp technical data and computer software provided under this Agreement is commercial in nature and developed solely at private expense. The U.S. Government has a non-exclusive, non-transferrable, nonsublicensable, worldwide, limited irrevocable license to use the Data only in connection with and in support of the U.S. Government contract under which the Data was delivered. Except as provided herein, the Data may not be used, disclosed, reproduced, modified, performed, or displayed without the prior written approval of NetApp, Inc. United States Government license rights for the Department of Defense are limited to those rights identified in DFARS clause 252.227-7015(b) (FEB 2014).

#### **Trademark information**

NETAPP, the NETAPP logo, and the marks listed at <a href="http://www.netapp.com/TM">http://www.netapp.com/TM</a> are trademarks of NetApp, Inc. Other company and product names may be trademarks of their respective owners.